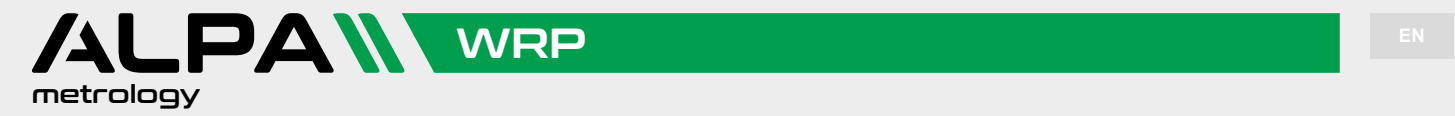

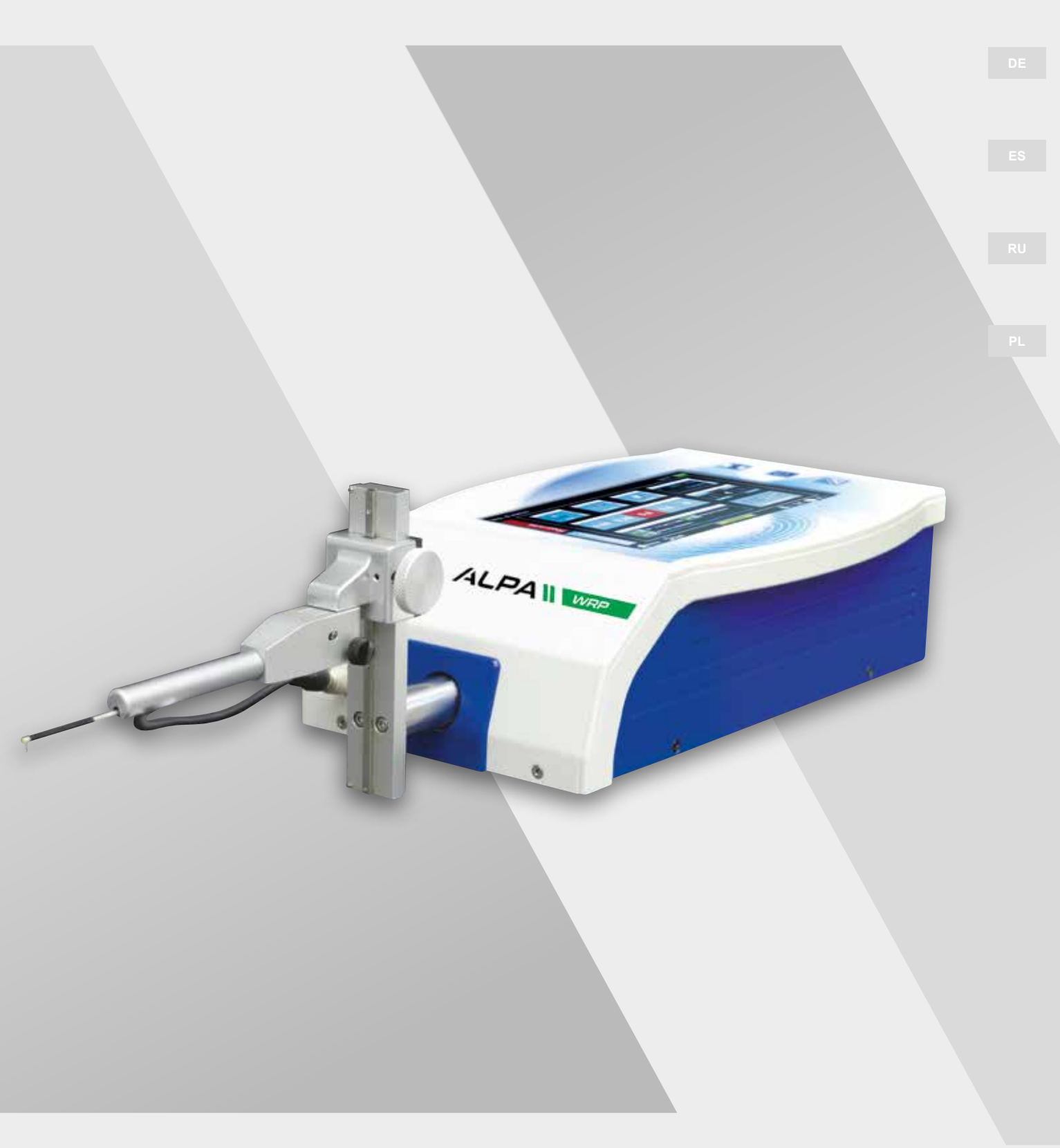

# **MANUALE DI USO E MANUTENZIONE**

**Lingua originale: Italiano**

**ES**

**PL**

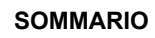

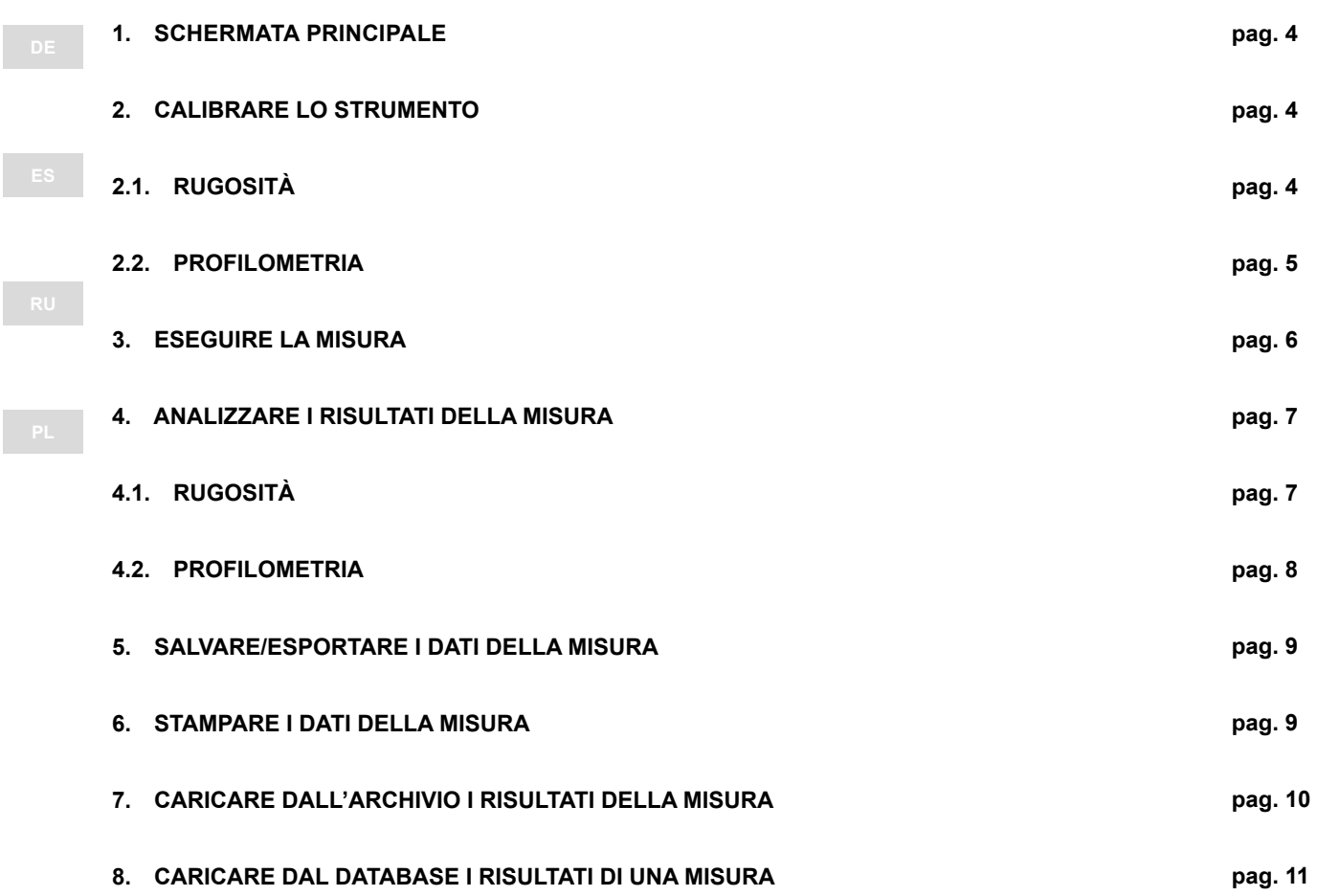

## **DATI TECNICI**

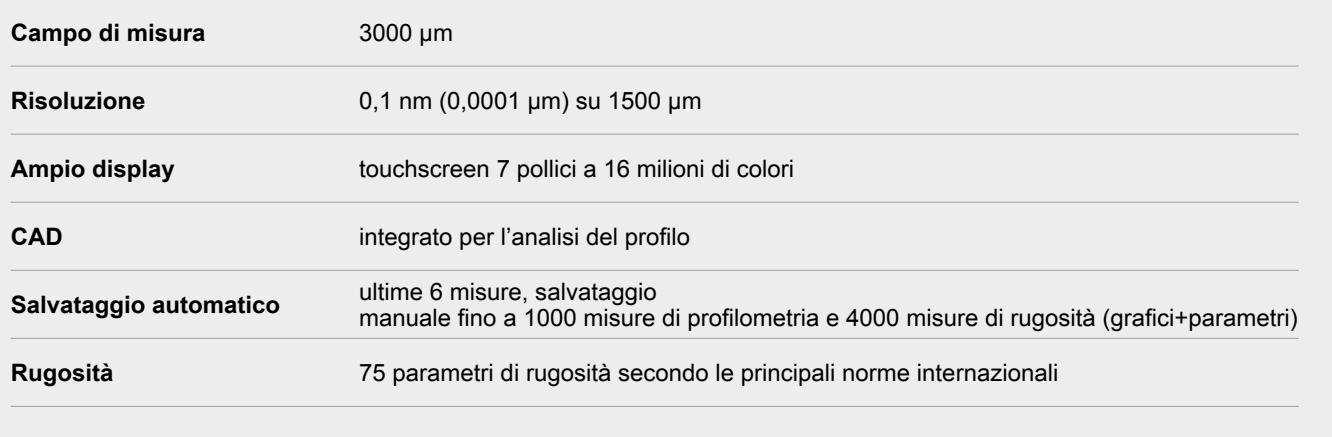

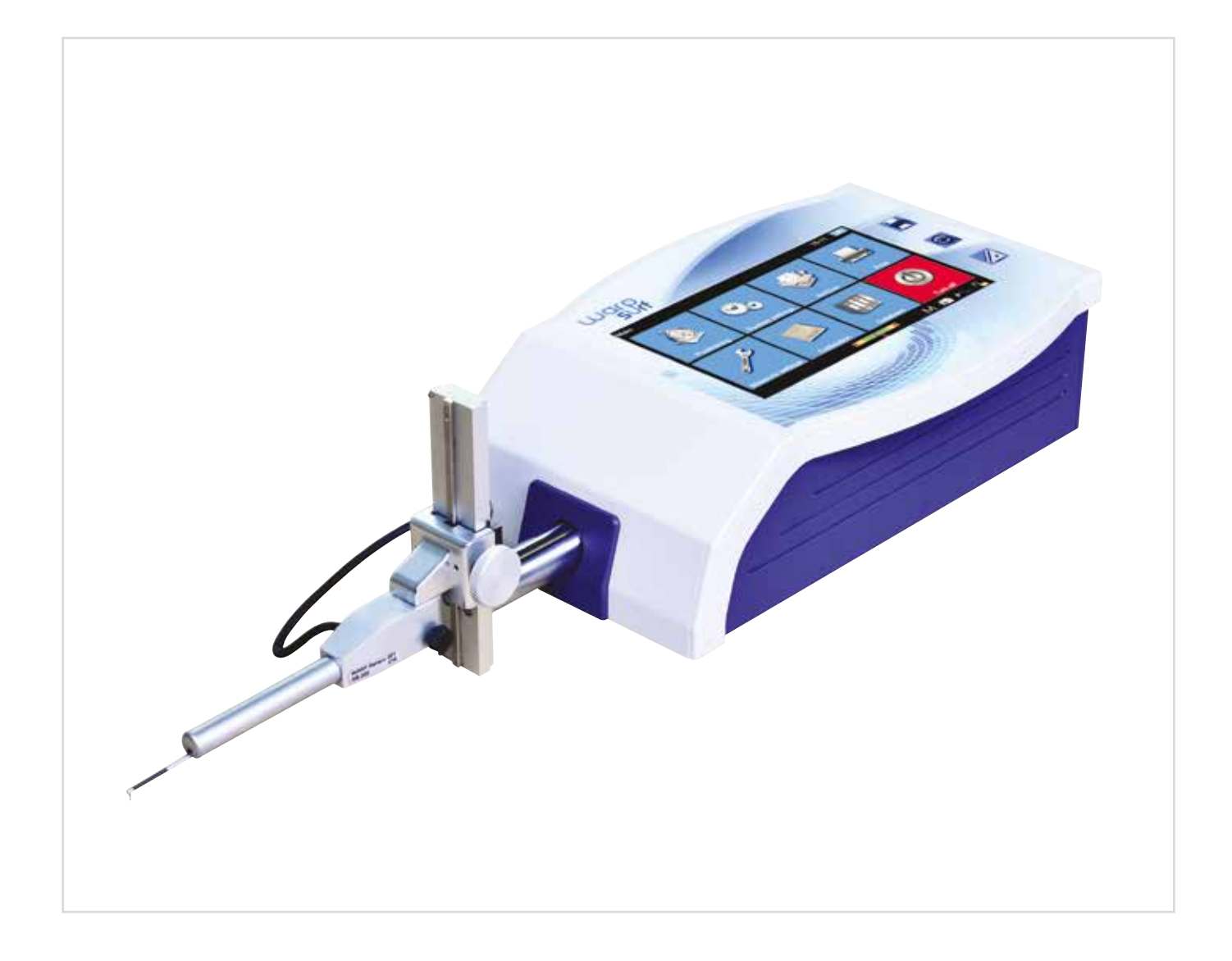

#### **1. SCHERMATA PRINCIPALE**

#### **In figura si può vedere una tipica schermata dello strumento:**

Sono presenti due bande orizzontali nella parte superiore e inferiore della schermata, nelle quali si trovano delle icone di accesso rapido ad alcune funzioni di sistema più altre dedicate alla navigazione tra le diverse schermate e tra i menu:

## **1**. Ritorno al **menu principale**

**2**. Ritorno alla schermata precedente

**3**. Indicatore della posizione del tastatore e accesso diretto alla schermata di **posizionamento**

**4**. Indicatore dello stato del Bluetooth e accesso diretto alla schermata di gestione del **Bluetooth**

**5**. Accesso alla schermata di abilitazione/disabilitazione del salvataggio automatico della misura nell'archivio

**6**. Effettua la cattura della schermata corrente e la salva come immagine su un dispositivo usb collegato nella cartella **WARP\_Screenshots**

**7**. Indicatore della modalità di misura selezionata e accesso alla schermata di gestione delle **impostazioni di misura.** (R modalità rugosità, P modalità profilometria)

**8**. Indica lo stato attuale di carica della batteria e dà accesso alla schermata di informazioni aggiuntive sul sistema **9**. Indica l'ora corrente e dà accesso alla schermata di

## **impostazione di data e ora**

**10**.Visualizza il titolo della schermata corrente

La parte centrale della schermata costituisce l'area principale di utilizzo dello strumento e può ospitare, a seconda del livello in cui ci troviamo, un menu ad icone oppure una delle varie schermate di gestione delle funzionalità del sistema.

## **2. CALIBRARE LO STRUMENTO 2.1 RUGOSITÀ**

Per accedere alla schermata di calibrazione si seleziona l'icona **CALIBRAZIONE** dal **menu principale,** quindi all'interno della schermata di calibrazione si seleziona la modalità di rugosità tramite l'icona **RUGOSITÀ.**

I passi da eseguire sono i seguenti:

**1**. Selezionare il tipo di tastatore appropriato per la misura della rugosità cliccando sulla casella del tastatore

- **2**. Selezionare il parametro su cui calibrare lo strumento
- **3**. Inserire il valore nominale
- **4**. Selezionare il numero di misure da effettuare

**5**. Eseguire le singole misure selezionando l'icona **INIZIA MISURA**. E' possibile eliminare l'ultima misura effettuata dopo aver eseguito almeno una misura selezionando l'icona **ELIMINA MISURA**.

**6**. Al termine del ciclo di misure, per confermare e concludere l'operazione di calibrazione selezionare l'icona **APPLICA**

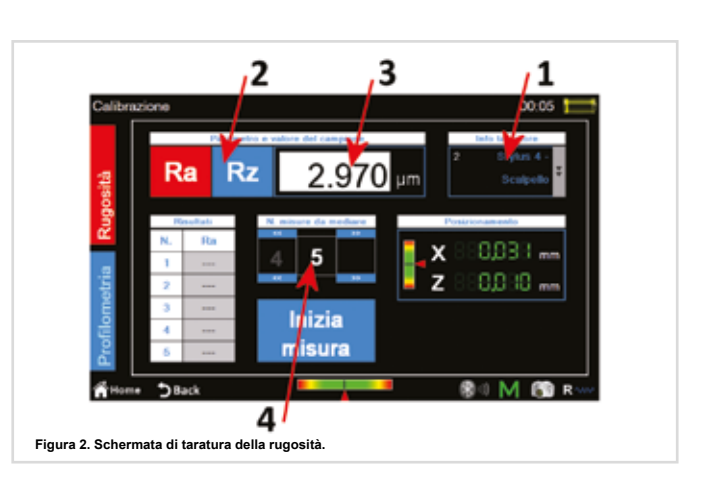

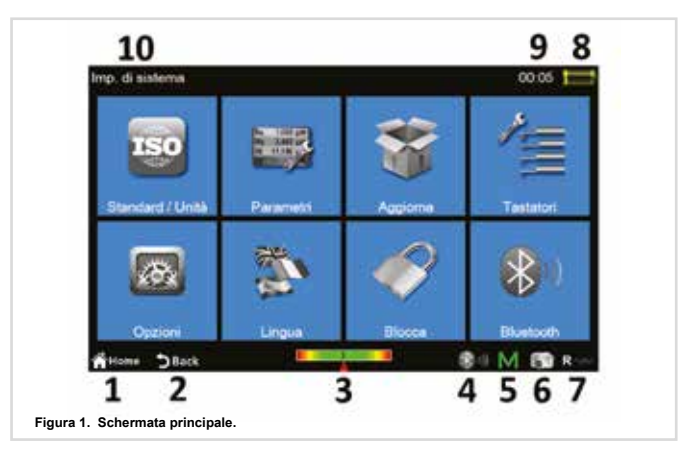

## **2.2 PROFILOMETRIA**

Per accedere alla schermata di calibrazione si seleziona l'icona **CALIBRAZIONE** dal **menu principale,** quindi all'interno della schermata di calibrazione si seleziona la modalità di profilometria tramite l'icona **PROFILOMETRIA.**

Il processo di calibrazione avviene in quattro fasi ben distinte:

#### **Misura su campione di rugosità**

**1**. Selezionare il tipo di tastatore appropriato per la misura di profilometria

**2**. Inserire il valore nominale del campione di rugosità

**3**. posizionarsi sul campione di rugosità quindi selezionare l'icona

**AVANTI.** Lo strumento eseguirà la misura sul campione.

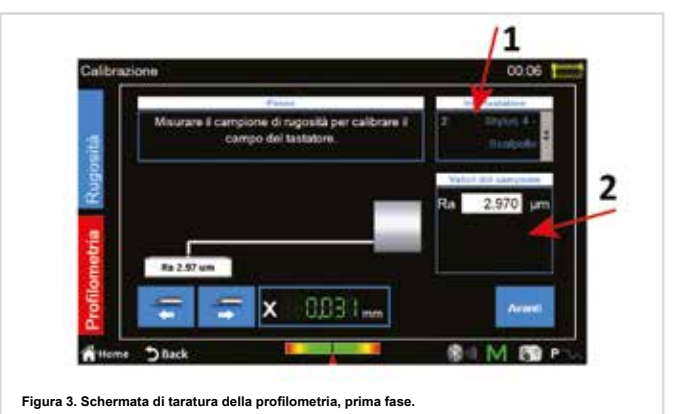

**IT**

## **Misura su campione di profilometria: inserimento valori nominali del campione**

- **1**. Inserire i valori nominali **∆**x, **∆**z ed R del campione
- **2**. Effettuare se necessario il posizionamento del traslatore lungo l'asse X
- **3**. Selezionare l'icona **AVANTI**

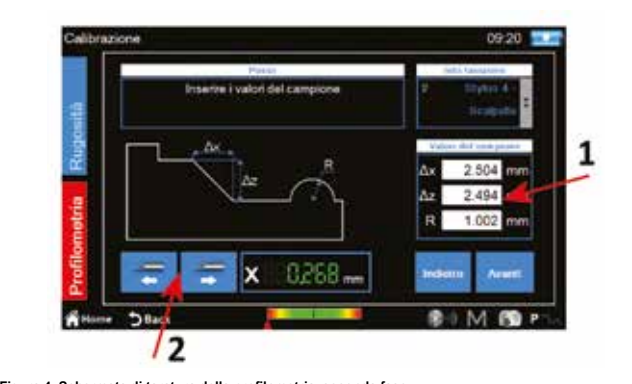

**Figura 4. Schermata di taratura della profilometria, seconda fase.**

## **Misura su campione di profilometria: zona alta della rampa**

**1**. posizionarsi sul campione di profilometria nella zona iniziale alt

**2**. seguendo l'indicatore a schermo ruotare in senso antiorario la micrometrica del tastatore finchè la linea bianca non va a combaciare

con la linea verde posta al centro della scala dell'indicatore. A quel punto il semaforo diventerà verde e sarà così possibile procedere al passaggio successivo.

**3**. selezionare l'icona **AVANTI** lo strumento eseguirà la misura portandosi nella zona bassa del campione

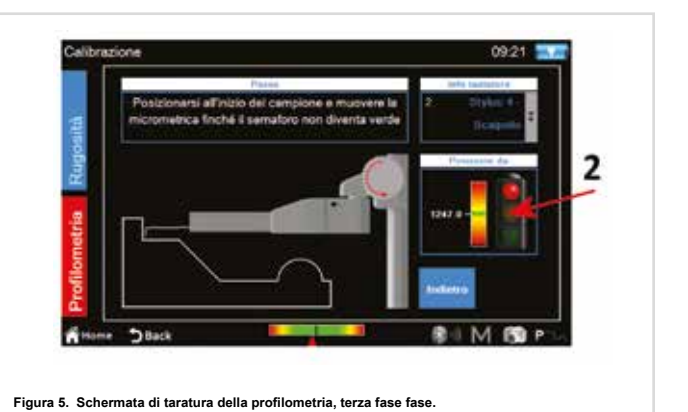

**ALPAN** 

**IT**

## **Misura su campione di profilometria: zona bassa della rampa**

**1**. seguendo l'indicatore a schermo ruotare in senso orario la micrometrica del tastatore finchè la linea bianca non va a combaciare con la linea verde posta al centro della scala dell'indicatore. A quel punto il semaforo diventerà verde e sarà così possibile procedere al passaggio successivo. **2**. selezionare l'icona **AVANTI**

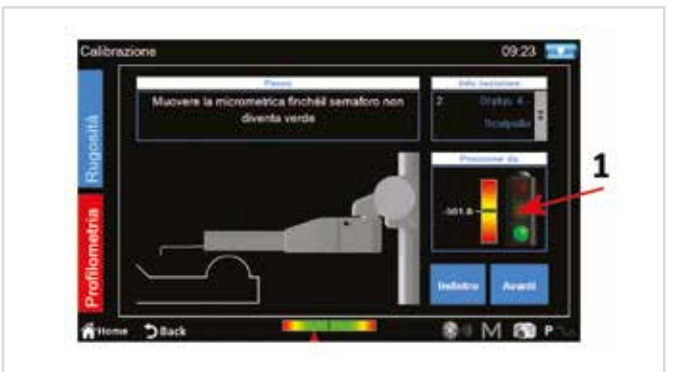

**Figura 6. Schermata di taratura della profilometria, quarta fase.**

#### **Misura su campione di profilometria: cilindro**

Lo strumento procederà a misurare il tratto del campione che comprende il cilindro, al termine verrà visualizzato il messaggio di conferma di calibrazione avvenuta:

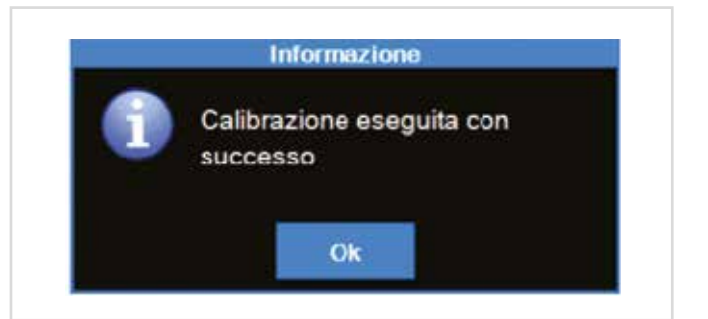

## **3. ESEGUIRE LA MISURA**

Verificare che i parametri di misura siano corretti accedendo da menu principale all'apposita schermata di impostazione selezionando l'icona **IMP. DI MISURA** Oppure direttamente tramite l'icona  $\overline{R}$  mel caso sia attiva la modalità di misura di profilometria).

Selezionare la modalità di misura tramite le icone **RUGOSITÀ**  e **PROFILOMETRIA**, l'icona della modalità attiva assume automaticamente lo sfondo rosso.

Se la modalità selezionata è **RUGOSITÀ** avremo la seguente schermata **(Figura 7):**

- **1**. Selezione del tipo di tastatore
- **2**. Selezione del punto di inizio della misura
- **3**. Selezione del tipo di superficie da misurare
- **4**. Selezione della velocità di misura
- **5**. Selezione della lunghezza del cut-off
- **6**. Selezione del numero di cut-off, il valore attualmente
- selezionato ha l'icona con sfondo di colore rosso
- **7**. Opzioni avanzate di misura

In alternativa alla selezione manuale dei parametri di lunghezza della misura è possibile far impostare automaticamente questi parametri dallo strumento tramite l'icona **AUTO DETERMINA**

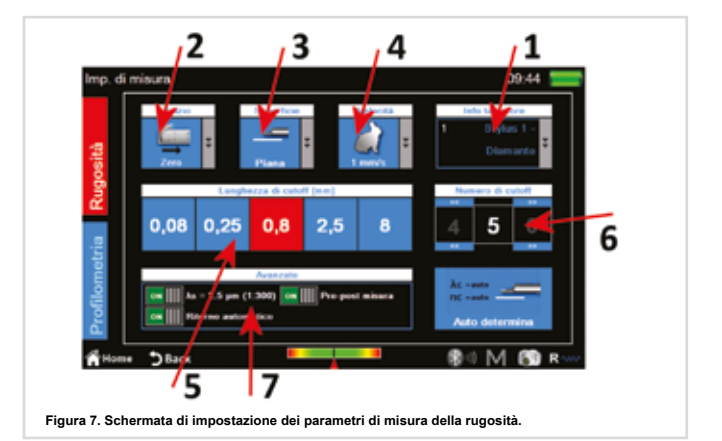

- **1**. Selezione del tipo di tastatore
- **2**. Selezione del punto di inizio della misura
- **3**. Selezione della lunghezza di misura
- **4**. Selezione della velocità di misura
- **5**. Movimento orizzontale del traslatore

**6**. Pannello di controllo della posizione degli assi x e z dello strumento

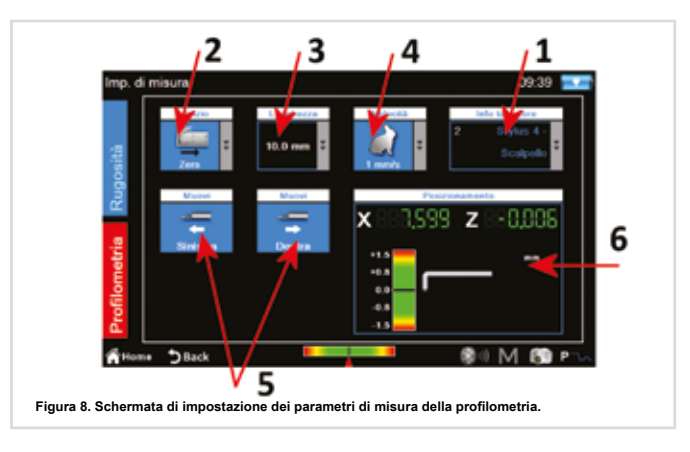

Al termine delle impostazioni è possibile avviare la schermata di gestione della centratura per effettuare una misura di prova ed eventuali operazioni di posizionamento del traslatore selezionando l'icona di accesso diretto

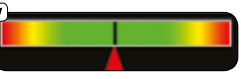

- **1**. Area di visualizzazione dell'anteprima di misura
- **2**. Indicatore grafico della posizione della punta del tastatore
- **3**. Posizionamento del traslatore
- **4**. Autocentratura del tastatore
- **5**. Misura di prova
- **6**. Posizionamento al punto di inizio misura

**7**. Indicatori numerici della posizione del traslatore e della punta del tastatore

Al termine di tutte le operazioni l'avvio della misura viene eseguito cliccando sul pulsante fisico.

## **4. ANALIZZARE I RISULTATI DELLA MISURA 4.1 RUGOSITÀ**

La schermata dei risultati di misura della rugosità viene visualizzata automaticamente al termine di ogni misura o dopo il caricamento di una misura dall'archivio o dal database. Se i risultati di una misura sono già stati caricati in memoria e ci si trova in una schermata diversa, è possibile in ogni momento tornare alla visualizzazione dei risultati della misura cliccando sul pulsante fisico **VISUALIZZA**

- **1**. Area di visualizzazione della lista di tutti i parametri
- **2**. Selezione della modalità vista parametri
- **3**. Selezione delle modalità vista profilo
- **4**. Selezione della modalità vista Ondulazione Dominante
- **5**. Attivazione della lista icone di gestione dei dati acquisiti

La modalità di visualizzazione attiva viene visualizzata con l'icona a sfondo di colore rosso. Cliccando su un parametro viene visualizzata una mini schermata che contiene una breve descrizione grafica e testuale della norma di calcolo del parametro.

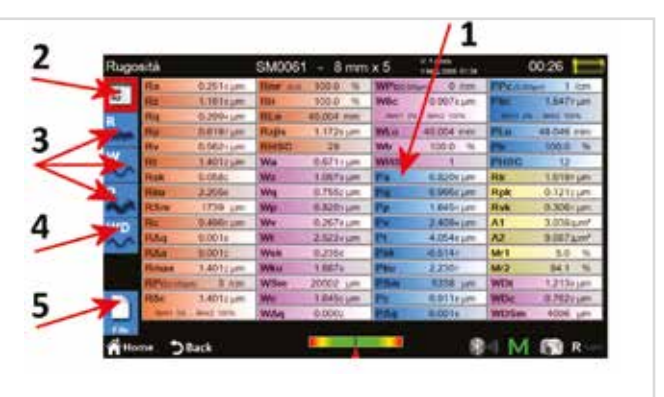

5/

4

61

**Figura 10. Schermata dei risultati di misura della rugosità in modalità vista parametri.**

**Figura 9.Schermata del posizionamento.**

/3

1

2

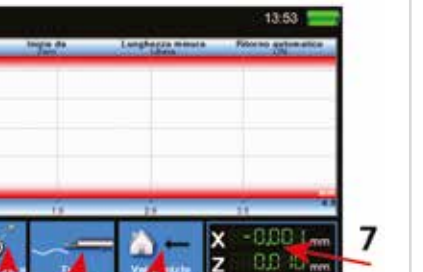

**1**. Area di visualizzazione del grafico

**1**. Area di visualizzazione del grafico. **2**. Area di visualizzazione dei parametri.

- **2**. Area di visualizzazione della curva di portanza
- **3**. Area di visualizzazione della curva di densità
- **4**. Area di visualizzazione della lista dei parametri del profilo

Se si seleziona la modalità di visualizzazione dei dettagli dell' ondulazione dominante la schermata sarà la seguente

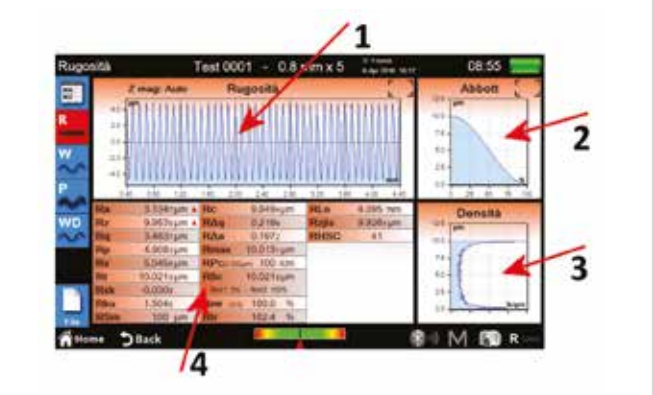

**Figura 11. Schermata dei risultati di misura della rugosità in modalità vista grafico.**

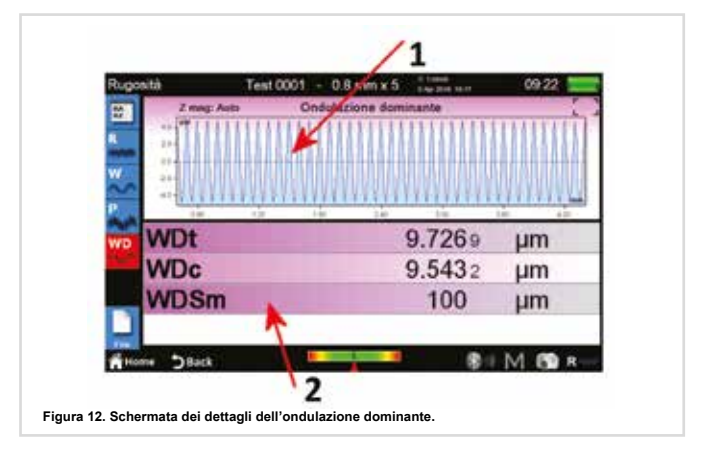

## **4.2 PROFILOMETRIA**

La schermata dei risultati di misura della profilometriaviene visualizzata automaticamente al termine di ogni misura o dopo il caricamento di una misura dall'archivio o dal database. Se i risultati di una misura sono già stati caricati in memoria e ci si trova in una schermata diversa, è possibile in ogni momento tornare alla visualizzazione dei risultati della misura cliccando sul pulsante fisico **VISUALIZZA**

**1**. Area di visualizzazione del profilo

**2**. Selezione della modalità di scorrimento del profilo per trascinamento

- **3**. Selezione della modalità di ingrandimento del profilo
- **4**. Ritorno alla vista completa del profilo
- **5**. Eliminazione di un entità selezionata

**6**. Attivazione di una lista di icone supplementari per la gestione delle operazioni di annullamento e ripetizione dell'ultima operazione effettuata sul profilo

**7**. Attivazione di una lista di icone supplementari per la gestione delle operazioni di salvataggio, esportazione e stampa dei dati del profilo

**8**. Attivazione di una lista di icone supplementari per

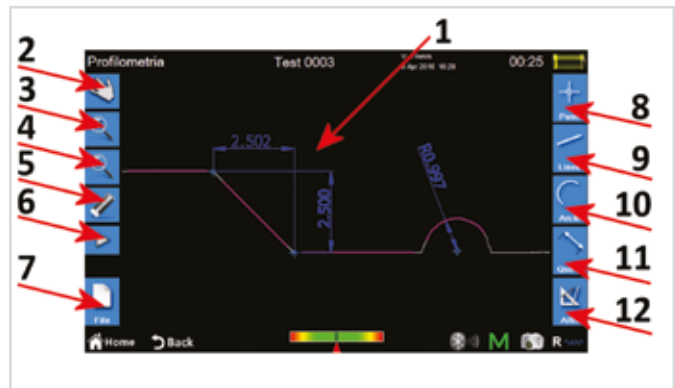

**Figura 13. Schermata dei risultati di misura della rugosità in modalità vista parametri.**

l'inserimento sul profilo di varie entità di tipo punto **9**. Attivazione di una lista di icone supplementari per l'inserimento sul profilo di varie entità di tipo linea **10**.Attivazione di una lista di icone supplementari per l'inserimento sul profilo di varie entità di tipo arco **11**.Attivazione di una lista di icone supplementari per l'inserimento sul profilo di varie entità di tipo quota **12**.Attivazione di una lista di icone supplementari per la gestione di alcune funzionalità supplementari

**IT**

**ALPAN** 

**(Figura 12):**

Le operazioni che è possibile compiere su una singola entità sono le seguenti:

**1**. **Inserimento**: cliccare su un punto del profilo dove si vuole che l'entità sia inserita.

**2**. **Selezione**: cliccare su un punto qualsiasi dell'entità da selezionare, saranno visualizzati i rispettivi punti di modifica. Se nel punto cliccato sono presenti due o più entita che

si sovrappongono, verrà visualizzata una Iista delle entità presenti in quel punto, selezionate l'entità desiderata cliccando sulla voce corrispondente.

**3**. **Spostamento dei punti di modifica**: cliccare su un punto di modifica dell'entità e trascinare nella direzione voluta.

## **5. SALVARE/ESPORTARE I DATI DELLA MISURA**

Per salvare i dati acquisiti con la misura, dalla schermata dei risultati di profilometria o di rugosità selezionare l'icona **FILE**.

Verrà visualizzata la lista supplementare di icone per la gestione del salvataggio esportazione e stampa dei dati, all'interno di questa lista sono presenti due icone per il salvataggio dei dati:

**1**. permette di salvare i dati della misura nell'**ARCHIVIO**, viene attivata a tastiera a schermo dove viene proposto automaticamente il nome del file con numero progressivo ma è possibile inserire comunque un nome a piacere. Cliccando sull'icona di conferma il file viene inserito all'interno dell'archivio senza particolari vincoli.

**2**. permette di salvare i dati della misura nel **DATABASE**, qui a differenza dell'archivio, i parametri di misura, attraverso i quali i dati sono stati acquisiti, devono essere esattamente corrispondenti a quelli definiti all'interno di un codice, il quale deve a sua volta essere stato precedentemente creato e attivato all'interno del database.

Se i parametri non corrispondono verrà visualizzato un avviso e i dati acquisiti non saranno aggiunti al database. Anche in questo caso è possibile lasciare il nome del file proposto oppure inserire un nome a piacere.

Per esportare i dati acquisiti con la misura, dalla schermata dei risultati di profilometria o di rugosità selezionare l'icona . Verrà visualizzata la lista supplementare di icone per la gestione del salvataggio esportazione e stampa dei dati, all'interno di questa lista a seconda che ci si trovi nella schermata dei risultati della rugosità o della profilometria avremo due diverse opzioni:

**1**. **RUGOSITÀ**: esportazione dati in formato CSV (valori separati da virgola) compatibile con tutti i software di tipo foglio elettronico. vengono esportati solo ed esclusivamente i valori di tutti i parametri calcolati della misura.

**2**. **PROFILOMETRIA**: esportazione dati in formato DXF, compatibile con tutti i principali software CAD in commercio. Viene esportato solo l'oggetto profilo, escludendo tutte le altre entità.

## **6. STAMPARE I DATI DELLA MISURA**

Per stampare i dati acquisiti con la misura, dalla schermata dei risultati di profilometria o di rugosità selezionare l'icona **FILE**.

Verrà visualizzata la lista supplementare di icone per la gestione del salvataggio esportazione e stampa dei dati, all'interno di questa lista selezionare l'icona : **STAMPA**.

Se ci troviamo nella schermata dei risultati di rugosità la schermata di impostazione sarà la seguente **(Figura 14):**

Le operazioni da compiere sono le seguenti:

**1**. Stampante alla quale inviare i dati. La scelta della stampante deve essere fatta precedentemente da menu principale accedendo alla relativa schermata di impostazione tramite l'icona

- **2**. Selezione del tipo di dati da inviare in stampa
- **3**. Selezione della modalità di stampa
- **4**. Inserimento dei dati dell'intestazione di stampa

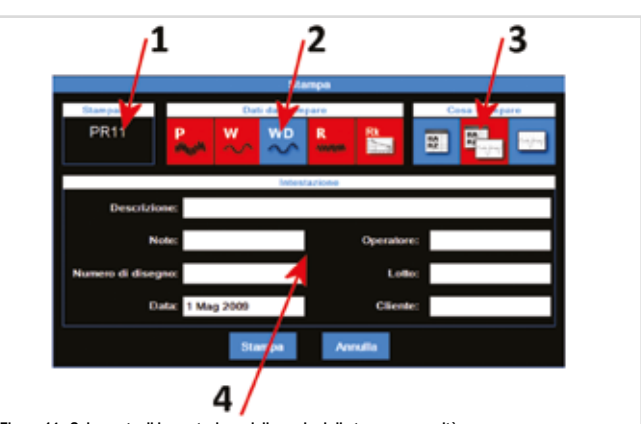

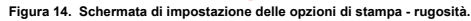

Se ci troviamo nella schermata dei risultati di profilometria la schermata di impostazione sarà la seguente **(Figura 18).**

Le operazioni da compiere sono le seguenti:

**1**. Scelta della stampante alla quale inviare i dati **2**. Inserimento dei dati dell'intestazione di stampa

Al termine far partire il processo di stampa selezionando l'icona **STAMPA** oppure annullare l'operazione e tornare alla finestra dei dati selezionando l'icona **ANNULLA**.

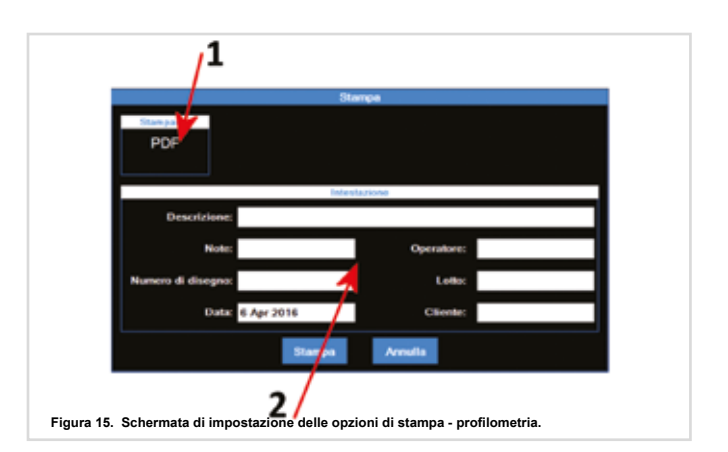

## **7. CARICARE DALL'ARCHIVIO I RISULTATI DI UNA MISURA**

Per caricare dall'archivio i dati di una misura precedentemente salvata, dal menu principale selezionare l'icona **ARCHIVIO**.

Selezionare la modalità di visualizzazione dell'archivio tramite le icone **RECENTI** e **MEMO**, l'icona della modalità attiva assume automaticamente lo sfondo rosso.

Se la modalità selezionata è **RECENTI** avremo la seguente schermata **(Figura 16):**

**1**. Lista delle misure recenti. Per caricare una misura potete cliccare sulla misura desiderata quindi selezionare l'icona **APRI**, o, in alternativa fare doppio click sulla misura desiderata. La lista misure recenti può contenere al massimo sei misure, ogni qualvolta vengono caricati i dati di una misura precedentemente salvata oppure direttamente acquisita, questi dati vengono posizionati nella prima posizione in lista, e i successivi slittano tutti indietro di una posizione.

Così facendo il precedente ultimo elemento viene eliminato dalla lista, e se non era stato precedentemente salvato viene anche eliminato fisicamente dall'archivio.

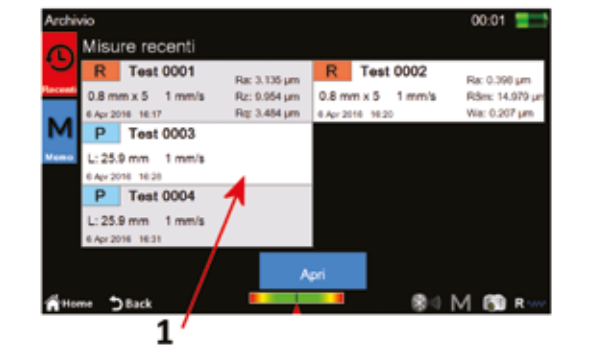

**Figura 16. Schermata di gestione misure recenti.**

Se la modalità selezionata è **MEMO** avremo la seguente schermata **(Figura 16):**

**1**.Lista delle misure del memo. Per caricare una misura potete cliccare

sulla misura desiderata per selezionarla quindi selezionare l'icona **APRI**, o, in alternativa fare doppio click sulla misura desiderata. Data la possibilità che vi siano molte misure memorizzate nell'archivio, queste sono visualizzate a gruppi di **6** misure per volta.

- **2**. Eliminazione di una misura selezionata
- **3**. Eliminazione di tutte le misure contenute nell'archivio
- **4**. Navigazione tra i gruppi di misure del memo
- **5**.Indicatore di gruppo attuale/numero di gruppi totali

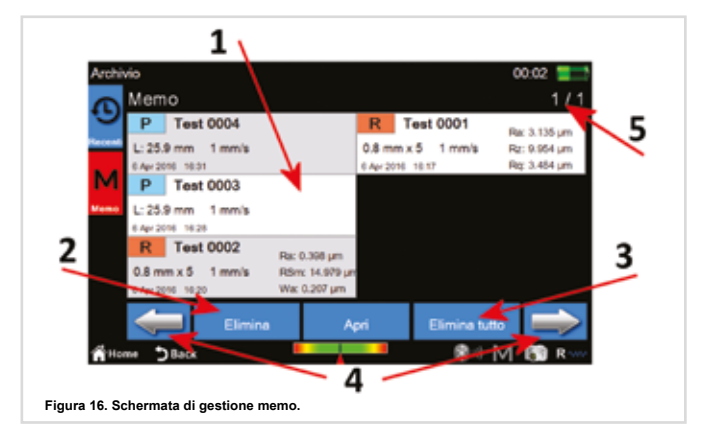

## **8. CARICARE DAL DATABASE I RISULTATI DI UNA MISURA**

Per caricare dal database i dati di una misura precedentemente salvata, dal menu principale selezionare l'icona **DATABASE**. Verrà visualizzata la seguente schermata **(Figura 17):**

**1**. Lista dei codici. Per visualizzare il contenuto di un codice potete cliccare sul codice desiderato quindi selezionare l'icona **APRI**, o, in alternativa fate doppio click sul codice desiderato. **2**. Navigazione tra i gruppi di codici. Ogni schermata può contenere fino ad un massimo di **6** codici visualizzabili contemporaneamente.

**3**. Creazione di un nuovo codice. I parametri del nuovo codice comprenderanno tra l'altro tutte le attuali impostazioni di misura oltre a quelle relative alla selezione dei parametri da visualizzare e alle eventuali tolleranze a loro associate.

**4**. Modifica di un codice. E' possibile modificare il nome e/o la descrizione del codice.

**5**. Attivazione del codice attualmente selezionato. Ogni qualvolta si attiva un codice viene mostrato un avviso a schermo che tutti i parametri di misura saranno reimpostati in base alle caratteristiche del codice, è possibile comunque annullare l'operazione. I dati delle misure acquisite oppure delle misure caricate dall'archivio che hanno parametri compatibili a quelli del codice attivo possono essere successivamente salvati all'interno del database.

**6**. Eliminazione del codice attualmente selezionato.

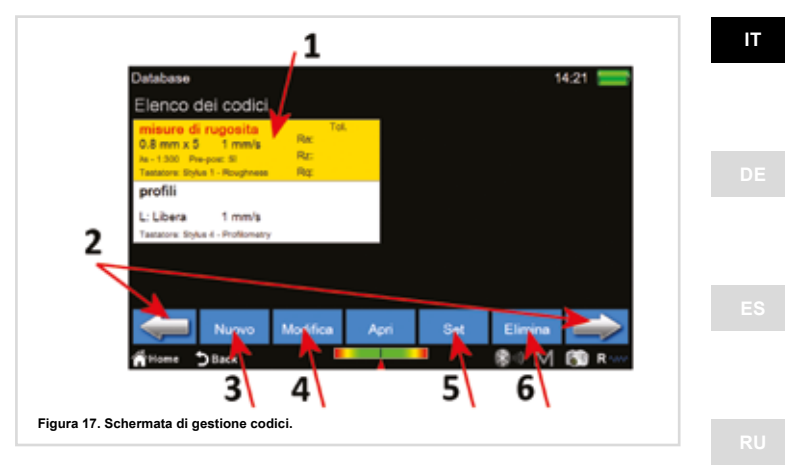

Selezionato ed aperto il codice accederemo alla seguente schermata **(Figura 18):**

**1**. Lista delle misure. Per caricare una misura potete cliccare sulla misura desiderata quindi selezionate l'icona **APRI**, o, in alternativa fate doppio click sulla misura desiderata.

**2**. Navigazione tra i gruppi di misure. Ogni schermata può contenere fino ad un massimo di **12** misure visualizzabili contemporaneamente

- **3**. Eliminazione della misura attualmente selezionata
- **4**. Eliminazione di tutte le misure del codice

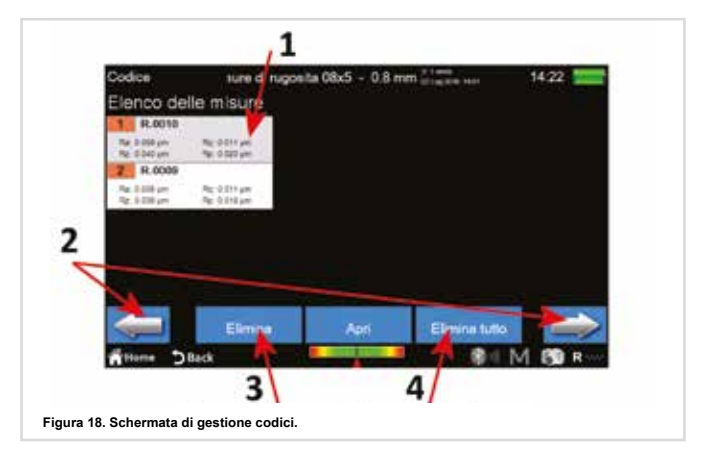

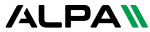

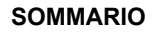

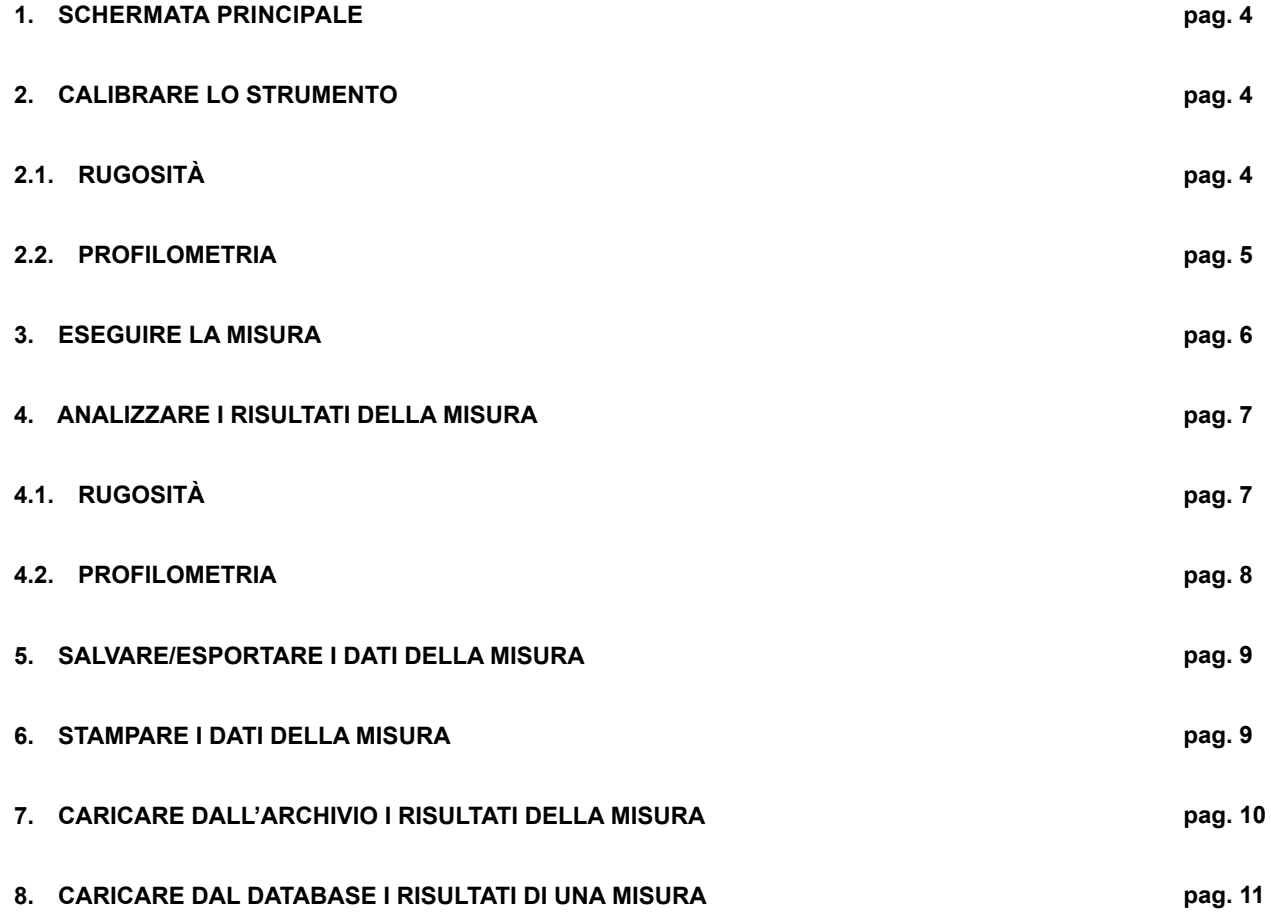

## **DATI TECNICI**

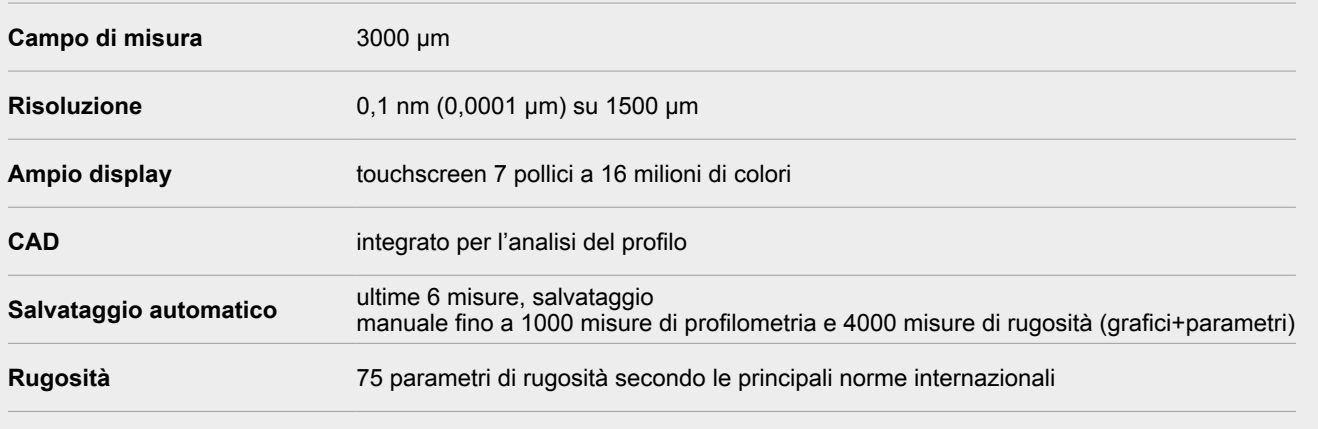

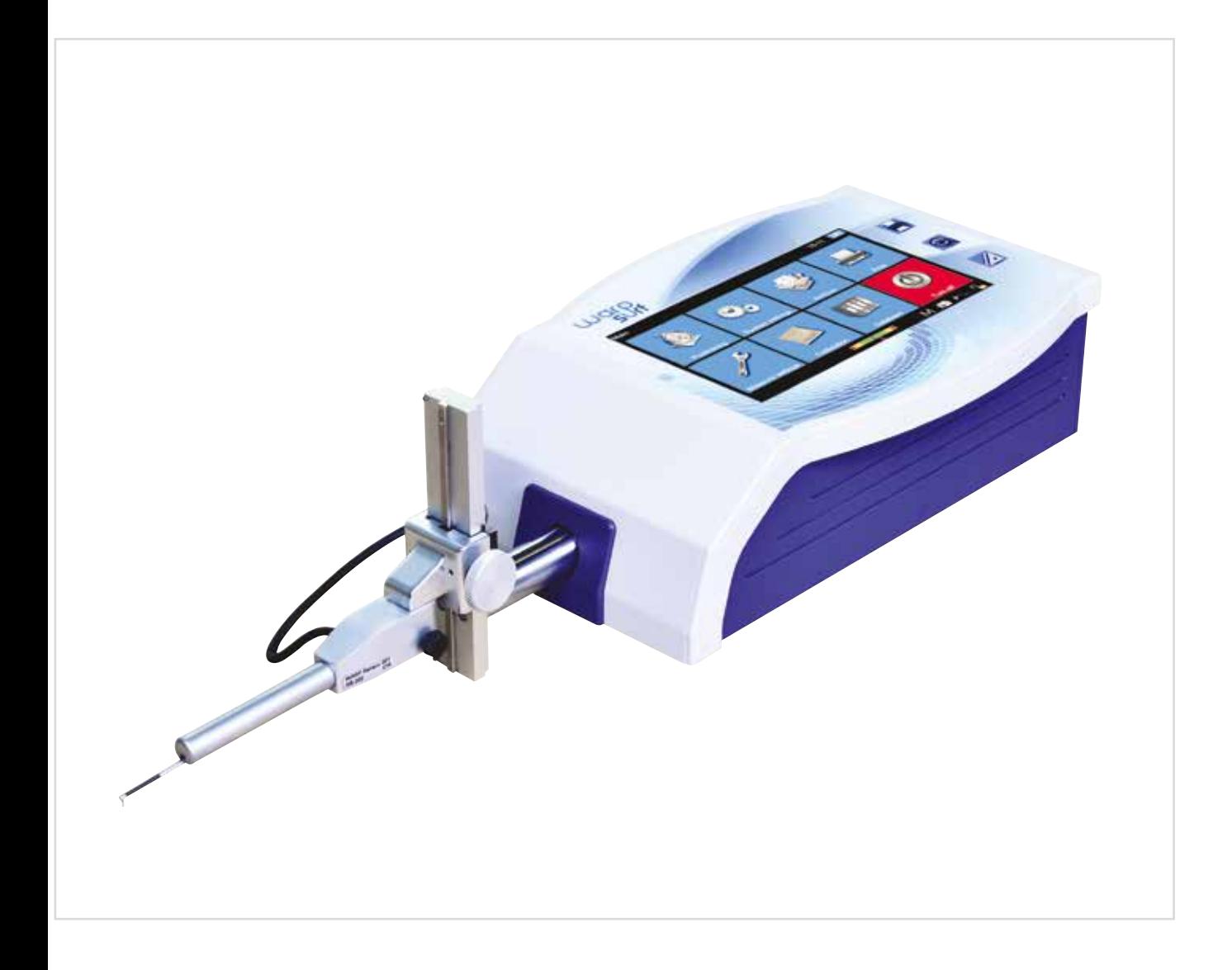

**IT**

**RU**

## **1. MAIN SCREEN**

#### **In figure you can see a typical instrument screen:**

There are two horizontal bands in the upper and lower area of the screen, in those areas we find some quick access icons to some system functions plus others dedicated to the navigation between screens and between menus:

- **1.** Back to **main menu**
- **2.** Back to the previous screen

**3.** Pickup position indicator and quick access to the **positioning screen**

## **4.** Bluetooth status indicator and quick access to the **bluetooth management screen**

**5.** Quick access to the automatic saving in the archive enable/ disable screen

**6.** Performs the capture of the current screen and saves it as image file on a connected usb

device in **WARP\_Screenshots** folder

**7.** Current measure mode Indicator and quick access to the **measurement settings screen.** (R roughness mode, P profilometry mode)

**8.** Indicates the current battery charge status and gives access to the system info screen

**9.** Indicates current time and gives access to the **date and time** settings window

**10.** Displays current screen title

The central area of the screen represents the main area of use of the instrument and can contains, according to the level in which we are, a menu composed by icons or one of the many system functions management screens.

## **2. CALIBRATE THE INSTRUMENT 2.1 ROUGHNESS**

To activate the **CALIBRATION** screen select the icon from main menu, then from inside the calibration screen select **ROUGHNESS** mode with the icon

The steps to be performed are the following:

**1.** Select the suitable pickup for roughness measurement by clicking on the pickup box.

**2.** Select the parameter on which calibrate the instrument.

**3.** Enter the nominal value of the specimen.

**4.** Select the number of measures to be performed.

**5**. Perform each single measure by selecting the icon **START MEAUSURE**. It is possible to delete

the last performed measure after having performed at least one measure by selecting the icon **DELETE LAST**.

**6**. At the end of the measurement cycle, to confirm and conclude the calibration operation select the icon **APPLY**

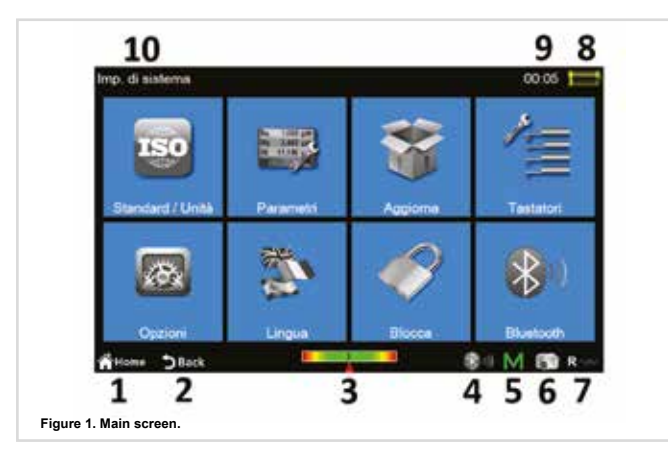

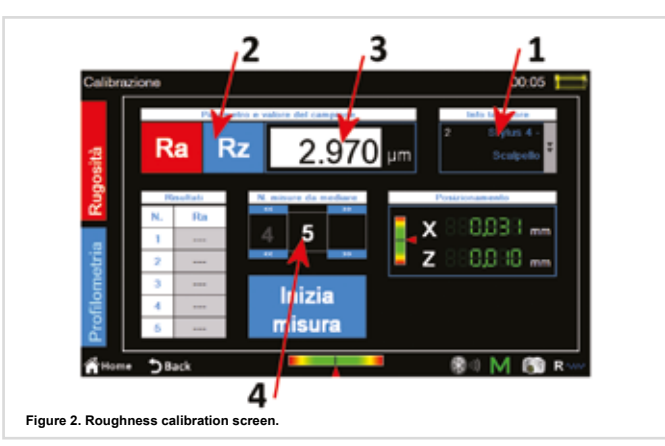

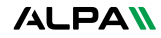

## **2.2 PROFILOMETRIA**

Per accedere alla schermata di calibrazione si seleziona l'icona **CALIBRAZIONE** dal **menu principale,** quindi all'interno della schermata di calibrazione si seleziona la modalità di profilometria tramite l'icona **PROFILOMETRIA.**

Il processo di calibrazione avviene in quattro fasi ben distinte:

## **Misura su campione di rugosità**

- **1**. Selezionare il tipo di tastatore appropriato per la misura di profilometria
- **2**. Inserire il valore nominale del campione di rugosità
- **3**. posizionarsi sul campione di rugosità quindi selezionare l'icona
- **AVANTI.** Lo strumento eseguirà la misura sul campione.

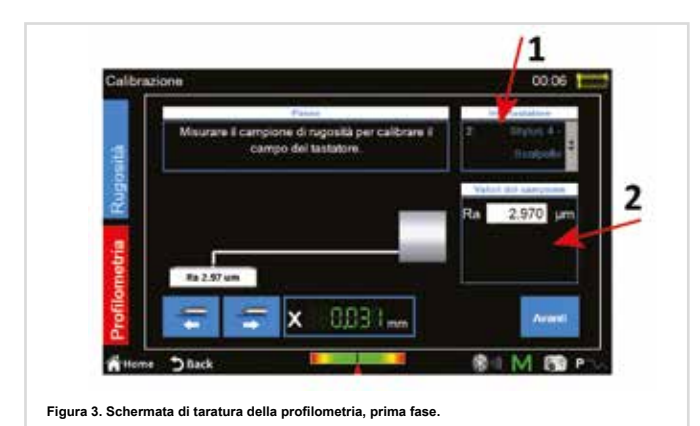

**IT**

## **Misura su campione di profilometria: inserimento valori nominali del campione**

- **1**. Inserire i valori nominali **∆**x, **∆**z ed R del campione
- **2**. Effettuare se necessario il posizionamento del traslatore lungo l'asse X
- **3**. Selezionare l'icona **AVANTI**

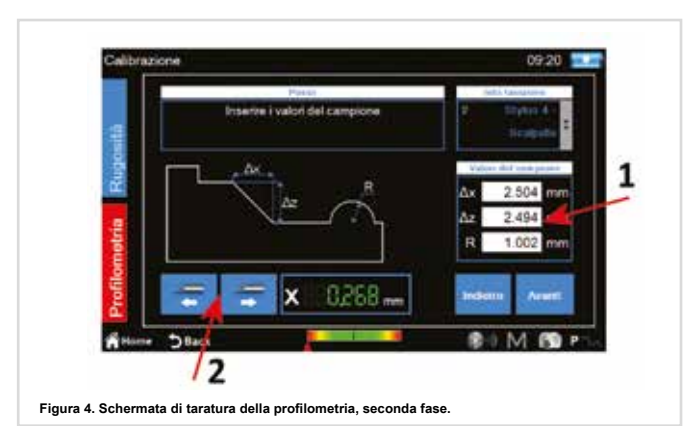

## **Misura su campione di profilometria: zona alta della rampa**

**1**. posizionarsi sul campione di profilometria nella zona iniziale alt

**2**. seguendo l'indicatore a schermo ruotare in senso antiorario la micrometrica del tastatore finchè la linea bianca non va a combaciare

con la linea verde posta al centro della scala dell'indicatore. A quel punto il semaforo diventerà verde e sarà così possibile procedere al passaggio successivo.

**3**. selezionare l'icona **AVANTI** lo strumento eseguirà la misura portandosi nella zona bassa del campione

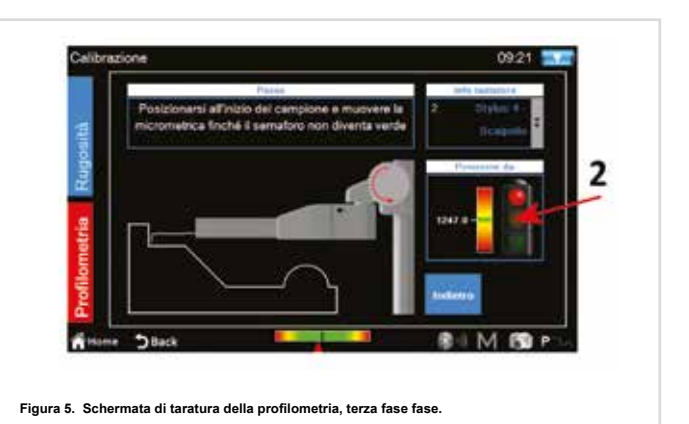

**ALPAN** 

**IT**

## **Misura su campione di profilometria: zona bassa della rampa**

**1**. seguendo l'indicatore a schermo ruotare in senso orario la micrometrica del tastatore finchè la linea bianca non va a combaciare con la linea verde posta al centro della scala dell'indicatore. A quel punto il semaforo diventerà verde e sarà così possibile procedere al passaggio successivo. **2**. selezionare l'icona **AVANTI**

## **Misura su campione di profilometria: cilindro**

Lo strumento procederà a misurare il tratto del campione che comprende il cilindro, al termine verrà visualizzato il messaggio di conferma di calibrazione avvenuta:

## **3. ESEGUIRE LA MISURA**

Verificare che i parametri di misura siano corretti accedendo da menu principale all'apposita schermata di impostazione selezionando l'icona **IMP. DI MISURA** Oppure direttamente tramite l'icona  $\overline{R}$  mel caso sia attiva la modalità di misura di profilometria).

Selezionare la modalità di misura tramite le icone **RUGOSITÀ**  e **PROFILOMETRIA**, l'icona della modalità attiva assume automaticamente lo sfondo rosso.

Se la modalità selezionata è **RUGOSITÀ** avremo la seguente schermata **(Figura 7):**

- **1**. Selezione del tipo di tastatore
- **2**. Selezione del punto di inizio della misura
- **3**. Selezione del tipo di superficie da misurare
- **4**. Selezione della velocità di misura
- **5**. Selezione della lunghezza del cut-off
- **6**. Selezione del numero di cut-off, il valore attualmente
- selezionato ha l'icona con sfondo di colore rosso
- **7**. Opzioni avanzate di misura

In alternativa alla selezione manuale dei parametri di lunghezza della misura è possibile far impostare automaticamente questi parametri dallo strumento tramite l'icona **AUTO DETERMINA**

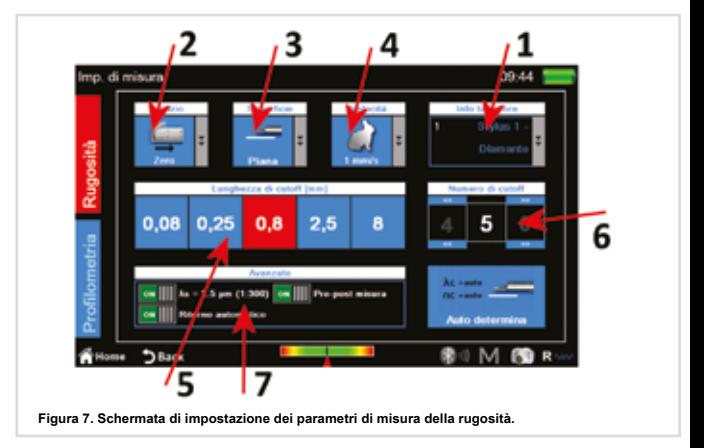

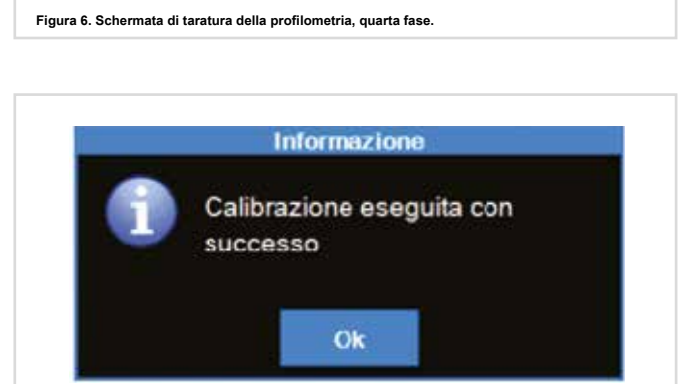

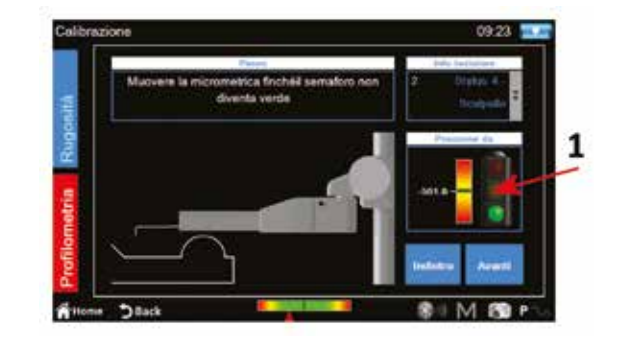

**16**

Se la modalità selezionata è **PROFILOMETRIA** avremo la seguente schermata **(Figura 8):**

- **1**. Selezione del tipo di tastatore
- **2**. Selezione del punto di inizio della misura
- **3**. Selezione della lunghezza di misura
- **4**. Selezione della velocità di misura
- **5**. Movimento orizzontale del traslatore
- **6**. Pannello di controllo della posizione degli assi x e z dello strumento

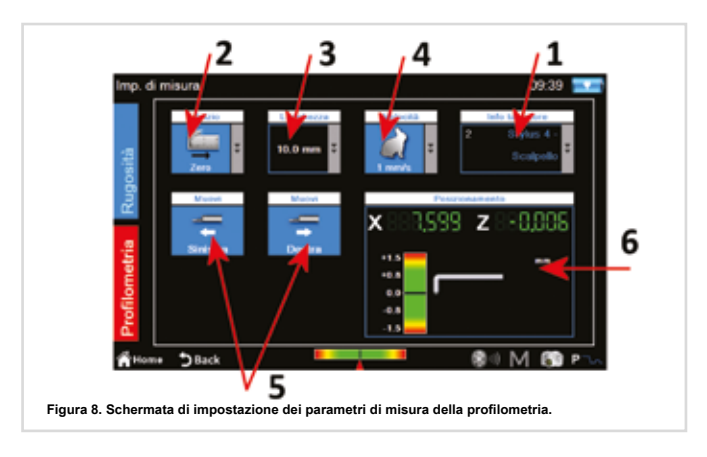

Al termine delle impostazioni è possibile avviare la schermata di gestione della centratura per effettuare una misura di prova ed eventuali operazioni di posizionamento del traslatore selezionando l'icona di accesso diretto

- **1**. Area di visualizzazione dell'anteprima di misura
- **2**. Indicatore grafico della posizione della punta del tastatore
- **3**. Posizionamento del traslatore
- **4**. Autocentratura del tastatore
- **5**. Misura di prova
- **6**. Posizionamento al punto di inizio misura
- **7**. Indicatori numerici della posizione del traslatore e della punta del tastatore
- Al termine di tutte le operazioni l'avvio della misura viene eseguito cliccando sul pulsante fisico.

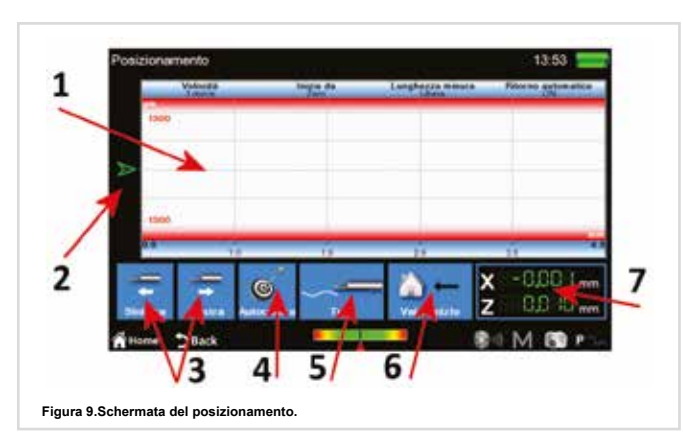

## **4. ANALIZZARE I RISULTATI DELLA MISURA 4.1 RUGOSITÀ**

La schermata dei risultati di misura della rugosità viene visualizzata automaticamente al termine di ogni misura o dopo il caricamento di una misura dall'archivio o dal database. Se i risultati di una misura sono già stati caricati in memoria e ci si trova in una schermata diversa, è possibile in ogni momento tornare alla visualizzazione dei risultati della misura cliccando sul pulsante fisico **VISUALIZZA**

- **1**. Area di visualizzazione della lista di tutti i parametri
- **2**. Selezione della modalità vista parametri
- **3**. Selezione delle modalità vista profilo
- **4**. Selezione della modalità vista Ondulazione Dominante
- **5**. Attivazione della lista icone di gestione dei dati acquisiti

La modalità di visualizzazione attiva viene visualizzata con l'icona a sfondo di colore rosso. Cliccando su un parametro viene visualizzata una mini schermata che contiene una breve descrizione grafica e testuale della norma di calcolo del parametro.

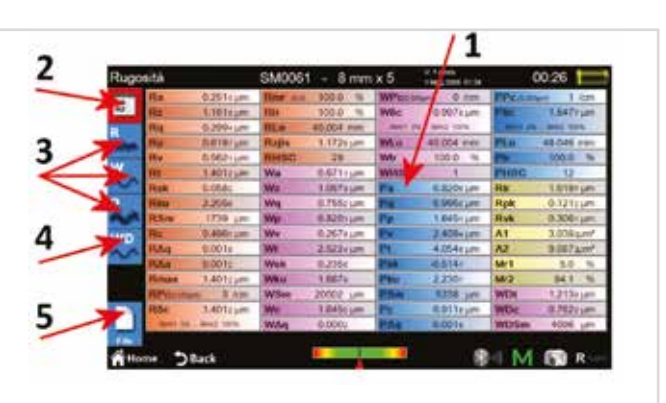

**Figura 10. Schermata dei risultati di misura della rugosità in modalità vista parametri.**

## **Se si seleziona una delle modalità di visualizzazione del profilo la schermata sarà del tipo (Figura 11):**

- **1**. Area di visualizzazione del grafico
- **2**. Area di visualizzazione della curva di portanza
- **3**. Area di visualizzazione della curva di densità
- **4**. Area di visualizzazione della lista dei parametri del profilo

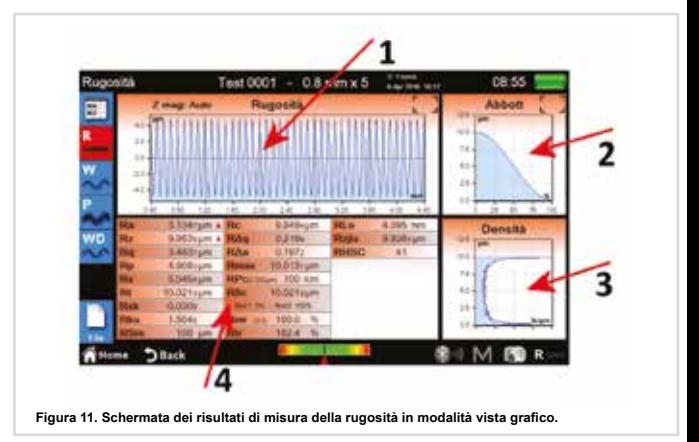

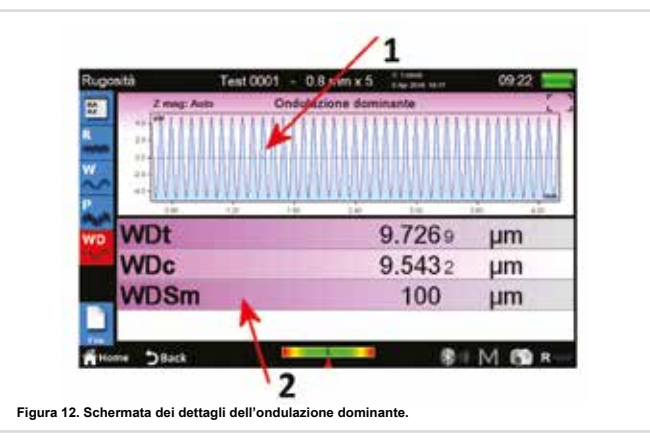

Se si seleziona la modalità di visualizzazione dei dettagli dell' ondulazione dominante la schermata sarà la seguente **(Figura 12):**

- **1**. Area di visualizzazione del grafico.
- **2**. Area di visualizzazione dei parametri.

## **4.2 PROFILOMETRIA**

La schermata dei risultati di misura della profilometriaviene visualizzata automaticamente al termine di ogni misura o dopo il caricamento di una misura dall'archivio o dal database. Se i risultati di una misura sono già stati caricati in memoria e ci si trova in una schermata diversa, è possibile in ogni momento tornare alla visualizzazione dei risultati della misura cliccando sul pulsante fisico **VISUALIZZA**

**1**. Area di visualizzazione del profilo

**2**. Selezione della modalità di scorrimento del profilo per trascinamento

- **3**. Selezione della modalità di ingrandimento del profilo
- **4**. Ritorno alla vista completa del profilo
- **5**. Eliminazione di un entità selezionata

**6**. Attivazione di una lista di icone supplementari per la gestione delle operazioni di annullamento e ripetizione dell'ultima operazione effettuata sul profilo

**7**. Attivazione di una lista di icone supplementari per la gestione delle operazioni di salvataggio, esportazione e stampa dei dati del profilo

**8**. Attivazione di una lista di icone supplementari per

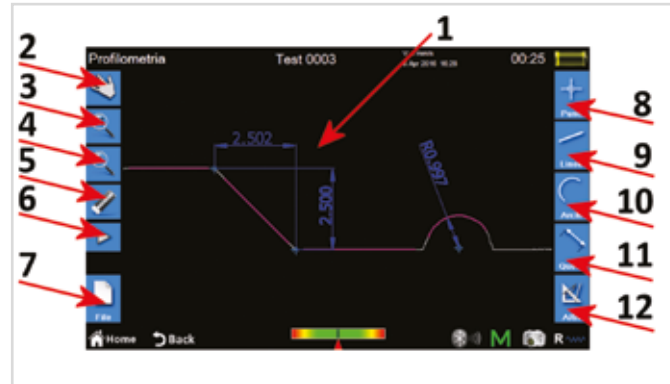

**Figura 13. Schermata dei risultati di misura della rugosità in modalità vista parametri.**

l'inserimento sul profilo di varie entità di tipo punto **9**. Attivazione di una lista di icone supplementari per l'inserimento sul profilo di varie entità di tipo linea **10**.Attivazione di una lista di icone supplementari per l'inserimento sul profilo di varie entità di tipo arco **11**.Attivazione di una lista di icone supplementari per l'inserimento sul profilo di varie entità di tipo quota **12**.Attivazione di una lista di icone supplementari per la gestione di alcune funzionalità supplementari

Le operazioni che è possibile compiere su una singola entità sono le seguenti:

**1**. **Inserimento**: cliccare su un punto del profilo dove si vuole che l'entità sia inserita.

**2**. **Selezione**: cliccare su un punto qualsiasi dell'entità da selezionare, saranno visualizzati i rispettivi punti di modifica. Se nel punto cliccato sono presenti due o più entita che

si sovrappongono, verrà visualizzata una Iista delle entità presenti in quel punto, selezionate l'entità desiderata cliccando sulla voce corrispondente.

**3**. **Spostamento dei punti di modifica**: cliccare su un punto di modifica dell'entità e trascinare nella direzione voluta.

## **5. SALVARE/ESPORTARE I DATI DELLA MISURA**

Per salvare i dati acquisiti con la misura, dalla schermata dei risultati di profilometria o di rugosità selezionare l'icona **FILE**.

Verrà visualizzata la lista supplementare di icone per la gestione del salvataggio esportazione e stampa dei dati, all'interno di questa lista sono presenti due icone per il salvataggio dei dati:

**1**. permette di salvare i dati della misura nell'**ARCHIVIO**, viene attivata a tastiera a schermo dove viene proposto automaticamente il nome del file con numero progressivo ma è possibile inserire comunque un nome a piacere. Cliccando sull'icona di conferma il file viene inserito all'interno dell'archivio senza particolari vincoli.

**2**. permette di salvare i dati della misura nel **DATABASE**, qui a differenza dell'archivio, i parametri di misura, attraverso i quali i dati sono stati acquisiti, devono essere esattamente corrispondenti a quelli definiti all'interno di un codice, il quale deve a sua volta essere stato precedentemente creato e attivato all'interno del database.

Se i parametri non corrispondono verrà visualizzato un avviso e i dati acquisiti non saranno aggiunti al database. Anche in questo caso è possibile lasciare il nome del file proposto oppure inserire un nome a piacere.

Per esportare i dati acquisiti con la misura, dalla schermata dei risultati di profilometria o di rugosità selezionare l'icona . Verrà visualizzata la lista supplementare di icone per la gestione del salvataggio esportazione e stampa dei dati, all'interno di questa lista a seconda che ci si trovi nella schermata dei risultati della rugosità o della profilometria avremo due diverse opzioni:

**1**. **RUGOSITÀ**: esportazione dati in formato CSV (valori separati da virgola) compatibile con tutti i software di tipo foglio elettronico. vengono esportati solo ed esclusivamente i valori di tutti i parametri calcolati della misura. **2**. **PROFILOMETRIA**: esportazione dati in formato DXF, compatibile con tutti i principali software CAD in commercio. Viene esportato solo l'oggetto profilo, escludendo tutte le altre entità.

## **6. STAMPARE I DATI DELLA MISURA**

Per stampare i dati acquisiti con la misura, dalla schermata dei risultati di profilometria o di rugosità selezionare l'icona **FILE**.

Verrà visualizzata la lista supplementare di icone per la gestione del salvataggio esportazione e stampa dei dati, all'interno di questa lista selezionare l'icona : **STAMPA**.

Se ci troviamo nella schermata dei risultati di rugosità la schermata di impostazione sarà la seguente **(Figura 14):**

Le operazioni da compiere sono le seguenti:

**1**. Stampante alla quale inviare i dati. La scelta della stampante deve essere fatta precedentemente da menu principale accedendo alla relativa schermata di impostazione tramite l'icona

- **2**. Selezione del tipo di dati da inviare in stampa
- **3**. Selezione della modalità di stampa
- **4**. Inserimento dei dati dell'intestazione di stampa

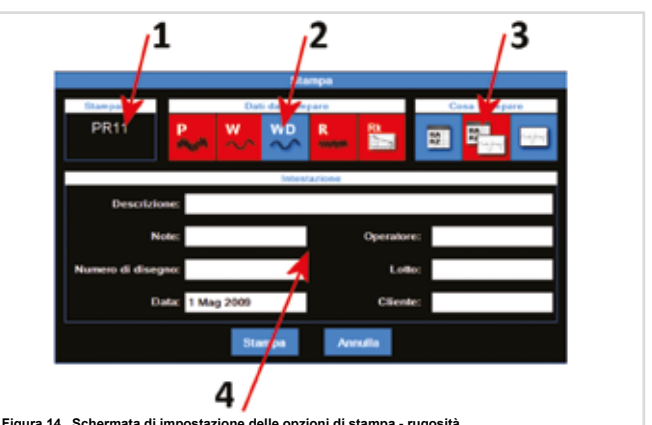

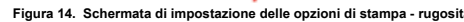

**20**

**IT**

Se ci troviamo nella schermata dei risultati di profilometria la schermata di impostazione sarà la seguente **(Figura 18).**

Le operazioni da compiere sono le seguenti:

- **1**. Scelta della stampante alla quale inviare i dati
- **2**. Inserimento dei dati dell'intestazione di stampa

Al termine far partire il processo di stampa selezionando l'icona **STAMPA** oppure annullare l'operazione e tornare alla finestra dei dati selezionando l'icona **ANNULLA**.

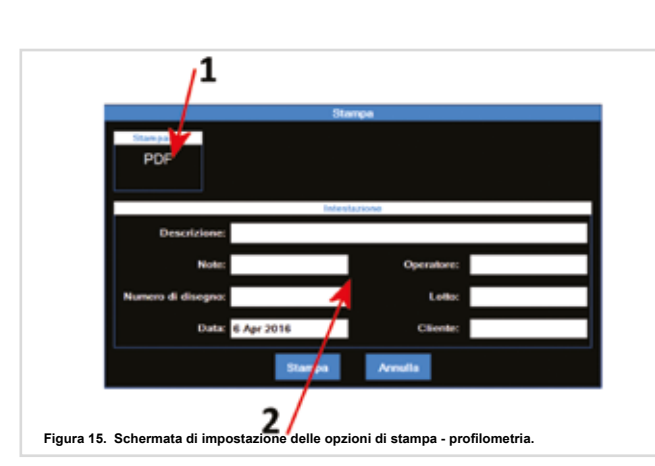

## **7. CARICARE DALL'ARCHIVIO I RISULTATI DI UNA MISURA**

Per caricare dall'archivio i dati di una misura precedentemente salvata, dal menu principale selezionare l'icona **ARCHIVIO**.

Selezionare la modalità di visualizzazione dell'archivio tramite le icone **RECENTI** e **MEMO**, l'icona della modalità attiva assume automaticamente lo sfondo rosso.

Se la modalità selezionata è **RECENTI** avremo la seguente schermata **(Figura 16):**

**1**. Lista delle misure recenti. Per caricare una misura potete cliccare sulla misura desiderata quindi selezionare l'icona **APRI**, o, in alternativa fare doppio click sulla misura desiderata. La lista misure recenti può contenere al massimo sei misure, ogni qualvolta vengono caricati i dati di una misura precedentemente salvata oppure direttamente acquisita, questi dati vengono posizionati nella prima posizione in lista, e i successivi slittano tutti indietro di una posizione. Così facendo il precedente ultimo elemento viene eliminato dalla lista, e se non era stato precedentemente salvato viene anche eliminato fisicamente dall'archivio.

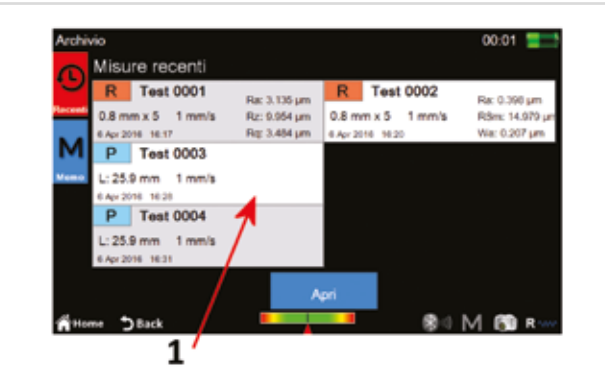

**Figura 16. Schermata di gestione misure recenti.**

Se la modalità selezionata è **MEMO** avremo la seguente schermata **(Figura 16):**

**1**.Lista delle misure del memo. Per caricare una misura potete cliccare

sulla misura desiderata per selezionarla quindi selezionare l'icona **APRI**, o, in alternativa fare doppio click sulla misura desiderata. Data la possibilità che vi siano molte misure memorizzate nell'archivio, queste sono visualizzate a gruppi di **6** misure per volta.

**ALPAN** 

- **2**. Eliminazione di una misura selezionata
- **3**. Eliminazione di tutte le misure contenute nell'archivio
- **4**. Navigazione tra i gruppi di misure del memo

**5**.Indicatore di gruppo attuale/numero di gruppi totali

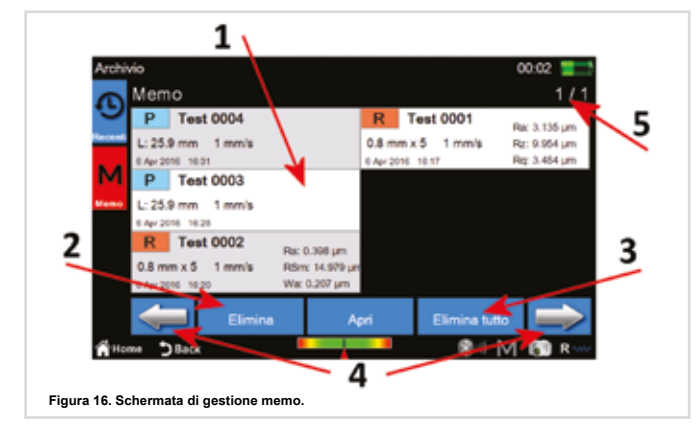

## **8. CARICARE DAL DATABASE I RISULTATI DI UNA MISURA**

Per caricare dal database i dati di una misura precedentemente salvata, dal menu principale selezionare l'icona **DATABASE**. Verrà visualizzata la seguente schermata **(Figura 17):**

**1**. Lista dei codici. Per visualizzare il contenuto di un codice potete cliccare sul codice desiderato quindi selezionare l'icona **APRI**, o, in alternativa fate doppio click sul codice desiderato. **2**. Navigazione tra i gruppi di codici. Ogni schermata può contenere fino ad un massimo di **6** codici visualizzabili contemporaneamente.

**3**. Creazione di un nuovo codice. I parametri del nuovo codice comprenderanno tra l'altro tutte le attuali impostazioni di misura oltre a quelle relative alla selezione dei parametri da visualizzare e alle eventuali tolleranze a loro associate.

**4**. Modifica di un codice. E' possibile modificare il nome e/o la descrizione del codice.

**5**. Attivazione del codice attualmente selezionato. Ogni qualvolta si attiva un codice viene mostrato un avviso a schermo che tutti i parametri di misura saranno reimpostati in base alle caratteristiche del codice, è possibile comunque annullare l'operazione. I dati delle misure acquisite oppure delle misure caricate dall'archivio che hanno parametri compatibili a quelli del codice attivo possono essere successivamente salvati all'interno del database.

**6**. Eliminazione del codice attualmente selezionato.

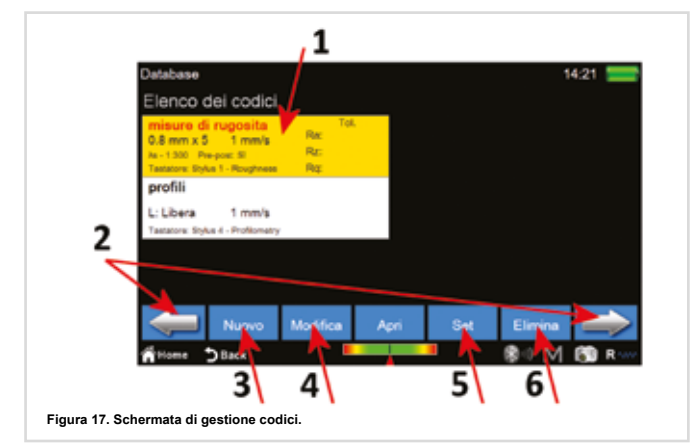

**IT**

Selezionato ed aperto il codice accederemo alla seguente schermata **(Figura 18):**

**1**. Lista delle misure. Per caricare una misura potete cliccare sulla misura desiderata quindi selezionate l'icona **APRI**, o, in alternativa fate doppio click sulla misura desiderata. **2**. Navigazione tra i gruppi di misure. Ogni schermata può contenere fino ad un massimo di **12** misure visualizzabili contemporaneamente

- **3**. Eliminazione della misura attualmente selezionata
- **4**. Eliminazione di tutte le misure del codice

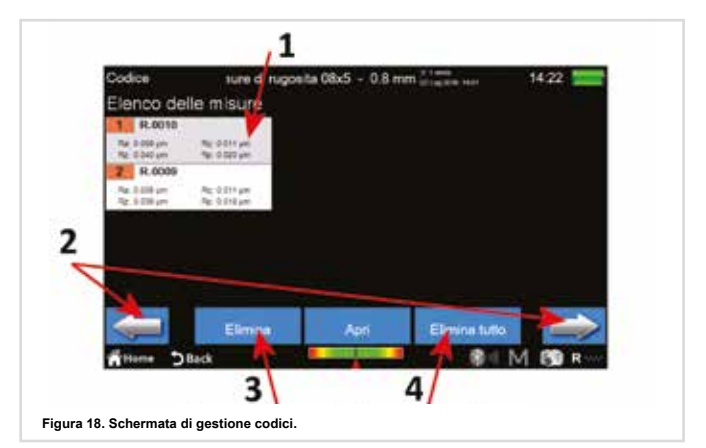

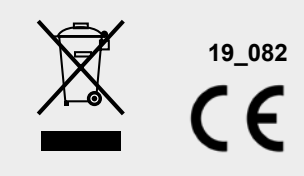